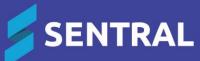

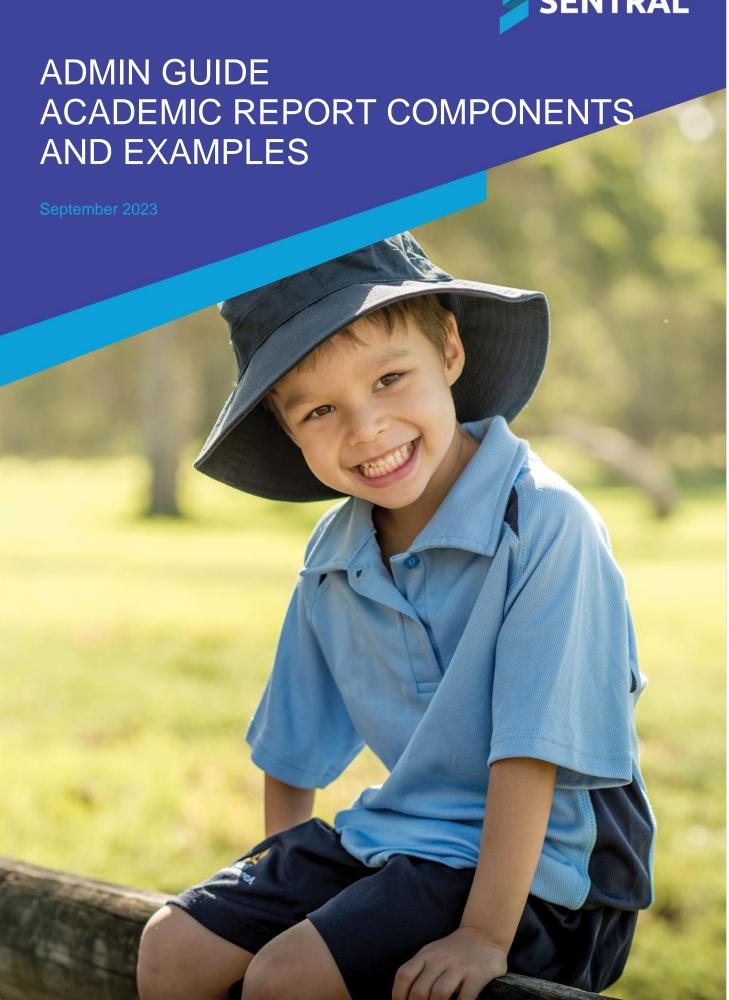

# Contents

| Introduction                              | 6  |
|-------------------------------------------|----|
| Disclaimer                                | 6  |
| Report components                         | 6  |
| Overview                                  | 6  |
| Component settings                        | 6  |
| Report layouts                            | 6  |
| Design layout                             |    |
| Subject layouts                           |    |
| Example                                   |    |
| Good practice                             |    |
| Component examples                        |    |
| Achievement Breakdown (Subject Layout)    |    |
| Purpose                                   |    |
| Options                                   |    |
| Achievement Distribution (Subject Layout) |    |
| Purpose                                   |    |
| Options                                   |    |
| Achievement Graph (Subject Layout)        |    |
| Purpose                                   |    |
| Achievement Tally (Subject Layout)        |    |
| Purpose                                   |    |
| Options                                   |    |
| Assessment Fuel Gauge (Subject Layout)    |    |
| Purpose                                   |    |
| Options                                   | 9  |
| Assessment Overview (Design)              | 10 |
| Purpose                                   | 10 |
| Options                                   | 10 |
| Assessment Scale Overview (Design)        | 12 |
| Purpose                                   | 12 |
| Options                                   | 12 |
| Define assessment scale                   | 12 |
| Attendance (Design)                       | 12 |
| Purpose                                   | 12 |
| Options                                   | 12 |
| Attendance Overview (Design)              | 13 |
| Purpose                                   | 13 |
| Options                                   |    |
| Attendance Statement (Design)             |    |
| Purpose                                   |    |
| Options                                   |    |
| Attitude Average (Both)                   |    |
| Purpose                                   |    |
| Options                                   |    |
| Attitudes Subject Table (Design)          |    |
| Purpose                                   | 14 |

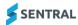

| Options                                            | 14 |
|----------------------------------------------------|----|
| Attitudes to Learning (Both)                       | 15 |
| Purpose                                            | 15 |
| Options                                            | 15 |
| Attitudes to Learning Graph (Both)                 | 17 |
| Purpose                                            | 17 |
| Options                                            | 17 |
| Attitudes to Learning Progression (AusVELS) (Both) | 17 |
| Purpose                                            | 17 |
| Options                                            | 17 |
| Attributes (Both)                                  | 18 |
| Purpose                                            | 18 |
| Options                                            | 18 |
| Attribute Checklist (Design)                       | 18 |
| Purpose                                            | 18 |
| Options                                            |    |
| Attribute Table (Design)                           |    |
| Purpose                                            |    |
| Options                                            |    |
| Banner (Both)                                      |    |
| Purpose                                            |    |
| Options                                            |    |
| Component Block (Both)                             |    |
| Purpose                                            |    |
| Options                                            |    |
| Continuum Data (Subject Layout)                    |    |
| Purpose                                            |    |
| Options                                            |    |
| Continuum Detail (Design)                          |    |
| Purpose                                            |    |
| Options                                            |    |
| Continuum Overview (Design)                        |    |
| Purpose                                            |    |
| Course Description (Subject Layout)                |    |
| Purpose                                            |    |
| Options                                            |    |
| Course Results List (Subject Layout)               |    |
|                                                    |    |
| Purpose  Course Results (Subject Layout)           |    |
|                                                    |    |
| Purpose                                            |    |
| Course Results Overview (Design)                   |    |
| Purpose                                            |    |
| Effort Breakdown (Subject Layout)                  |    |
| Purpose                                            |    |
| Head of House (Design)                             |    |
| Purpose                                            |    |
| Image (Both)                                       |    |
| Purpose                                            |    |
| Options                                            | 24 |

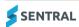

| International Baccalaureate Scale Overview (Design) | 24 |
|-----------------------------------------------------|----|
| Purpose                                             | 24 |
| Mark Distribution (Subject Layout)                  | 24 |
| Purpose                                             | 24 |
| Overall Grade and Effort (Subject Layout)           | 25 |
| Purpose                                             | 25 |
| Options                                             | 25 |
| Overall Grade and Effort Table (Design)             |    |
| Purpose                                             |    |
| Overall Grade and Effort Table (Subject Layout)     |    |
| Purpose                                             |    |
| Overall Grade, Effort & Comments (Subject Layout)   |    |
| Purpose                                             |    |
| Page Break (Both)                                   |    |
| Purpose                                             |    |
| Progression Example (AusVELS or VC) (Design)        |    |
| Purpose                                             |    |
| •                                                   |    |
| Options                                             |    |
| Progression Explanation (AusVELS) (Design)          |    |
| Purpose                                             |    |
| Options                                             |    |
| Progression Point Breakdown (Subject Layout)        |    |
| Purpose                                             |    |
| Options                                             |    |
| Progression Point Rating (Subject Layout)           |    |
| Purpose                                             |    |
| Options                                             |    |
| Progression Points (Design)                         |    |
| Purpose                                             | 30 |
| Options                                             |    |
| School Activities (Design)                          | 31 |
| Purpose                                             | 31 |
| Options                                             | 31 |
| School Activity Points                              | 32 |
| Purpose                                             | 32 |
| School Logo (Both)                                  | 33 |
| Purpose                                             | 33 |
| Options                                             | 33 |
| School Name (Design)                                | 33 |
| Purpose                                             | 33 |
| Self-Assessment (Design)                            | 33 |
| Purpose                                             | 33 |
| Options                                             | 33 |
| Signatures (Both)                                   |    |
| Purpose                                             |    |
| Options                                             |    |
| Staff Signature Image (Design)                      |    |
| Purpose                                             |    |
| Student Comment (Design)                            |    |
|                                                     |    |

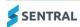

|       | Purpose                            | . 35 |
|-------|------------------------------------|------|
|       | Options                            | . 35 |
|       | Student Comment 2 Columns (Design) | .36  |
|       | Purpose                            | . 36 |
|       | Options                            | . 36 |
|       | Student Information (Both)         | .36  |
|       | Purpose                            | . 36 |
|       | Options                            | . 36 |
|       | Student Photo (Design)             | 37   |
|       | Purpose                            | . 37 |
|       | Options                            | . 37 |
|       | Subjects (Design)                  | .37  |
|       | Purpose                            | . 37 |
|       | Options                            | . 38 |
|       | Subject Information (Design)       | .38  |
|       | Purpose                            | . 38 |
|       | Options                            | . 38 |
|       | Subject List (Design)              | 38   |
|       | Purpose                            | . 38 |
|       | Options                            | . 38 |
|       | Subject Name (Subject Layout)      | 39   |
|       | Purpose                            | . 39 |
|       | Subject Table (Both)               | 39   |
|       | Purpose                            | . 39 |
|       | Options                            | . 39 |
|       | Sub Template (Design)              | .40  |
|       | Purpose                            | . 40 |
|       | Example                            | . 40 |
|       | Steps                              | . 40 |
|       | Text (Both)                        | .40  |
|       | Purpose                            | . 40 |
|       | Options                            | . 40 |
|       | Text – 2 Column (Both)             | .41  |
|       | Purpose                            | . 41 |
|       | Options                            | . 41 |
|       | Welfare Incidents (Design)         | .41  |
|       | Purpose                            | . 41 |
|       | Options                            | . 41 |
|       | Welfare Level (Design)             | .42  |
|       | Purpose                            | . 42 |
|       | Options                            | . 42 |
|       | Welfare Summary (Design)           | .42  |
|       | Purpose                            | . 42 |
|       | Options                            | . 42 |
| Avail | able components                    | 43   |

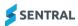

## Introduction

This guide supplements other Academic Reports guides. It describes in detail the components used to set up Report templates.

#### Disclaimer

This document is a guide only, and Sentral accepts no liability for your configuration of the software.

# Report components

## Overview

There are two menu options that give you access to report components:

- Report Templates | Design
   Add Component button gives you access to 50+ existing components.
- Report Templates | Subject Layouts | Edit Template
   Add Component button gives you access to an additional 24 components.

## Component settings

There are two buttons to work with:

- bbA
  - Enables you to work with the component settings that control the Component, Details and Styling.
- Preview

Preview button enables you to check what the component may look like.

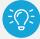

**Tip:** If you want to preview your final report template, select the Preview button on the top menu and select a schema to print preview.

To get a true reflection of how the components look, try adding some data into a student's report, then generating a report from Academic Reports via the Print Reports menu rather than Academic Reports setup.

# Report layouts

There are differences between Design Layout and Subject Layout.

## Design layout

This layout allows you to:

- create your report template and check how components will display in the final report
- add components that include student details such as name, class, reporting period, teacher comments, progression points, attitude scales, and attendance details.

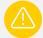

**Warning:** Comments, attitudes and progression points added at this level are student specific. This means that you cannot specify if the comment you add is from the Classroom Teacher or the PE teacher for example, as the comment type may just be called General or Teacher Comment.

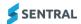

## Subject layouts

This layout allows you to use components to create subject specific layouts.

#### Example

You might have a subject layout template with components within it such as a Course Description, Student Comment, Progression Point Breakdown, and a Subject Table component.

#### You could:

- use this template to print the PE teacher's course description, comment, progression points, and effort and behaviour scale
- use the same template for the Performing Arts teacher, Science teacher and Music teacher.

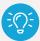

**Tip:** By adding a subject component in the DESIGN layout (and selecting PE, Performing Arts, Science and Music) you can potentially print all your specialist subjects using the ONE Subject Layout template.

## Good practice

Consider nominating the subjects to use with each template instead of having a different template for each subject. That's assuming the template will look the same for the chosen subjects.

You might have one subject layout template for Maths and English, another template for Science, PE and Performing Arts and a third template that prints EAL results.

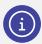

**Note:** See the next section in this guide for more information about each component and the layout you need to be working in to be able to add the component.

#### YouTube channel – watch a demo

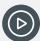

**Video:** We've put together a playlist of videos on our YouTube channel to help you get up to speed on Reports Layouts.

Academic Reports Setup | Layouts Playlist

- Academic Reports Setup | Layouts...Create a template
- Academic Reports Setup | Layouts...Understanding and editing components
- Academic Reports Setup | Layouts Adding a component
- Academic Reports Setup | Layouts Understanding layout styles
- Academic Reports Setup | Layouts...working with subject layouts in report templates
- Academic Reports Setup | Layouts...scale descriptions

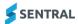

# Component examples

Use this section to view details about each component, as well as how the component displays on student reports. Each component is labelled as Design, Subject Layout or Both to indicate where you can expect to add this component.

## Achievement Breakdown (Subject Layout)

#### **Purpose**

The achievement breakdown shows the individual results for a student in this subject. The results shown will depend on the schema reporting on. For example, a schema that has a gradebook will show the gradebook results while a schema that has a checklist will show the checklist results.

## **Options**

Your options include rotating headings, adjusting the heading height, deciding what to list the marks as (name, shortname or grade), adjusting column sizing, adding headings and applying styles.

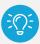

**Tip:** Achievement Breakdowns are great for creating your own checklists when the Achievement type in your assessment schema is Subject + Checklist, or used in conjunction with Subjects when the achievement type is Subject + Outcomes or Subject + Strands + Outcomes.

| Areas of Learning                                                                                                | Est      | Con | Beg |
|----------------------------------------------------------------------------------------------------|----------|-----|-----|
| Can identify and shows an understanding of goods sportsmanship.                                                  |          | ✓   |     |
| Is able to apply basic and some complex skills, specific to Hot Shots Tennis, during minor games and activities. |          |     | ✓   |
| Can apply basic and some complex skills during modified athletics activities.                                    | ✓        |     |     |
| Is able to identify simple techniques to assist their own performance during athletics activities.               | <b>√</b> |     |     |
| Can correctly perform gymnastic safe positions and locomotor activities.                                         |          | ✓   |     |
| Is able to effectively work with a partner when performing gymnastics holds and activities.                      | <b>✓</b> |     |     |

| Areas of Learning                                                                                                    | Satisfactory | Not Yet<br>Satisfactory |
|----------------------------------------------------------------------------------------------------|--------------|-------------------------|
| On completion of this unit the student should be able to use and apply a range of mathematical concepts, skills and procedures from selected areas of study to solve problems based on a range of everyday and real-life contexts. | ✓            |                         |
| On completion of this unit the student should be able to apply mathematical<br>procedures to solve practical problems in both familiar and new contexts, and<br>communicate their results.                                         | ✓            |                         |

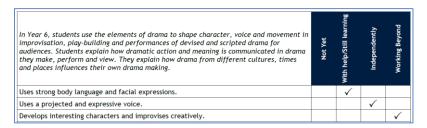

Figure 1: Achievement Breakdown component

## Achievement Distribution (Subject Layout)

#### **Purpose**

This component shows the distribution of a grade with the student's grade and the class average overlayed on top.

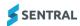

## **Options**

You can show the average or add grade cut-offs.

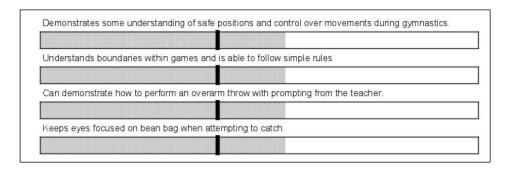

**Figure 2: Achievement Distribution component** 

## Achievement Graph (Subject Layout)

#### **Purpose**

This component displays an achievement graph in Manhattan format. No example is available.

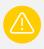

Warning: This is a very difficult component to configure – recommend it for advanced users only.

## Achievement Tally (Subject Layout)

#### **Purpose**

This component tallies the overall achievement mark for all students in the class cohort or over the entire schema. Displayable as a straight tally or a percentage.

#### **Options**

Your options include editing the column sizes, adding a heading, choosing how the marks or tallies are displayed and applying styling.

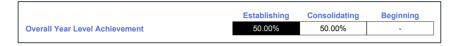

Figure 3: Achievement Tally component

## Assessment Fuel Gauge (Subject Layout)

#### **Purpose**

This component displays a student's assessment with a fuel gauge diagram.

#### **Options**

Your options include adding a heading and selecting images based on the various scales.

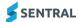

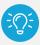

Tip: The Assessment Fuel Gauge works with Achievement, Effort or Attitude Scales.

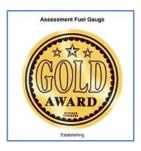

Figure 4: Fuel Gauge component

## Assessment Overview (Design)

## **Purpose**

The Assessment Overview component describes the scales used in the student's report. You can use it to describe the achievement, effort or attitude scales.

If you have permissions, you can set the descriptions in the Scale Descriptions section of the Layout setup.

## **Options**

Your options include adding a heading, deciding how to display the data, what type of assessment to display (i.e. achievement, effort or attitude), the order you want the grades displayed in, and applying styling.

| Consistently: | The student consistently works to the maximum of their effort or ability                               |
|---------------|----------------------------------------------------------------------------------------------------|
| Usually:      | The student usually displays the required effort or ability and is operating at ar above average level |
| Sometimes:    | The student sometimes displays the required effort or ability in the selected category                 |
| Rarely:       | The student rarely displays the required effort or ability                                             |
| Not yet:      | The student is not yet displaying effort or ability in the required category                           |

Figure 5: Attitude assessment type

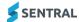

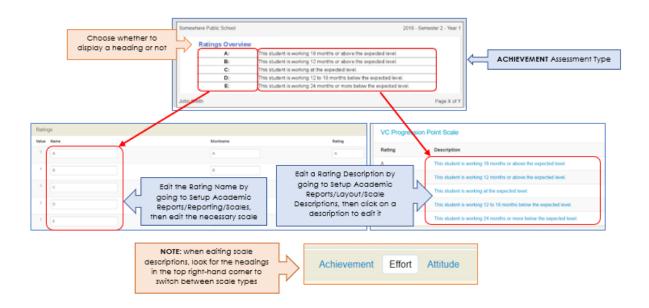

Figure 6: Achievement assessment type

#### **Styling**

The Styling determines whether the data is displayed in a table or not. Edit the component and scroll down.

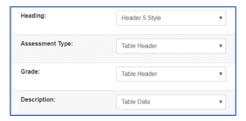

Figure 7: Style options on a component

#### **Assessment target**

If the Assessment Target is set to Default, then this component prints the default scales defined in each of the Assessment Schemas.

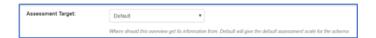

Figure 8: Assessment Target setting

If you want the component to print particular scales, insert the Assessment Scale Overview component instead. It allows you to define which scales are printed.

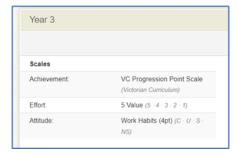

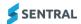

## Assessment Scale Overview (Design)

#### **Purpose**

The Assessment Overview component describes the scales used in the student's report. You can use this component to describe the achievement, effort or attitude scales.

If you have permissions, you can set the descriptions for the overview in the Scale Descriptions section of the Layout setup.

#### **Options**

Your options include adding a heading, deciding how to display the data, whether to display the scale name, what type of assessment you are displaying (i.e. achievement, effort or attitude), which scale you want to display, what order you want the grades displayed in and apply styling.

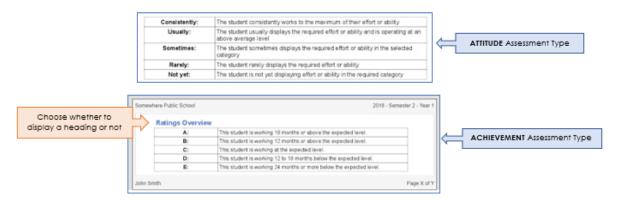

Figure 9: Assessment Scale Overview component

#### Define assessment scale

This component is the same as the Assessment Overview component, however you can define which Assessment Scale you want to use. All the Scales set up in Setup Academic Reports/Layout/Scale Descriptions are available for you to select.

## Attendance (Design)

#### Purpose

The Attendance component shows a breakdown of absences for a student. Depending on the reporting period setup, you can break absences down into whole day and partial absences, as well as explained and unexplained tallies.

#### **Options**

Your options include adding a heading, customising the absence headings, treating the text and data as one cell, and applying styling.

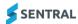

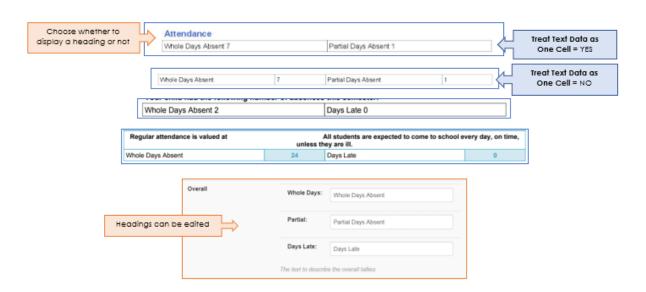

Figure 10: Attendance component

## Attendance Overview (Design)

#### **Purpose**

The Attendance Overview component takes a student's absences and displays either Satisfactory or Unsatisfactory, depending on whether their total absences is above or below a specified cut-off.

## **Options**

Options include adding a heading, defining the attendance tally, adding a cut-off that will give an unsatisfactory attendance overview, and applying styling.

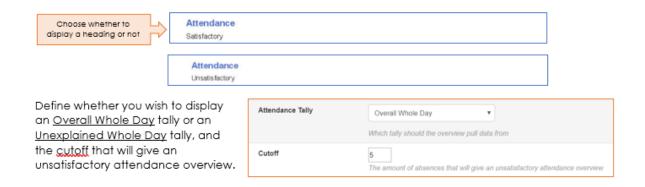

**Figure 11: Attendance Overview component** 

## Attendance Statement (Design)

#### **Purpose**

The Attendance Statement component displays a predefined statement depending on the number of absences recorded for a student. You can use it to display a statement based on a child's absence or to display a tick using a webdings font in a more complex attendance scenario (using a component block).

#### **Options**

Your options include defining the attendance tally, adding a cut-off, including a description and minimum and maximum cut-off points, and applying styling.

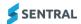

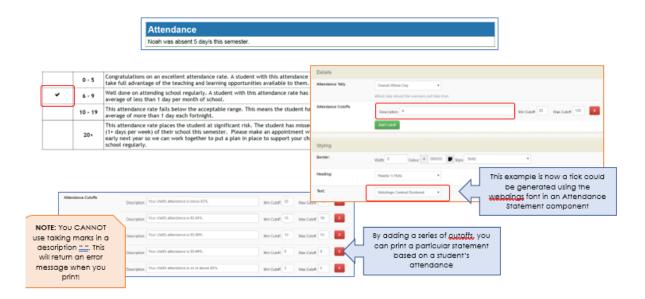

Figure 12: Attendance Statement component

## Attitude Average (Both)

## **Purpose**

This component gives you the average attitude mark for a student, based on the scale you assign to your attitudes to learning or on individual subject averages.

#### **Options**

Your options include adding a heading, treating text and data as one cell, and applying styling.

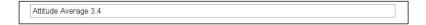

Figure 13: Attitude Average component

## Attitudes Subject Table (Design)

#### **Purpose**

This component shows a student's attitudes to learning in a tabular format grouped by subject name.

#### **Options**

Options include editing the styles, adding headings, rotating scales, editing column widths, applying alternating row or column colours, and adding spaces between groups.

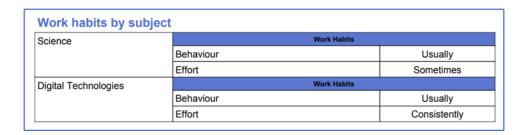

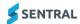

| Science              | Behaviour | U |
|----------------------|-----------|---|
|                      | Effort    | S |
| Digital Technologies | Behaviour | U |
|                      | Effort    | С |

Figure 14: Attitudes to Learning component

## Attitudes to Learning (Both)

## **Purpose**

This component shows the student's attitudes to learning for the current subject in a tabular format.

## **Options**

#### Options include:

- adding a heading
- showing the attitude group headings or grouping them all as one list
- displaying the Mark as the Name, Shortname or Grade
- changing the size of the Marks column
- including an attitude scale
- splitting attitudes across two columns
- modifying type of tick used or display text.

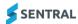

| Area                 | Е    | VG           | G      | Α      | N/A          | Area                  | Е            | VG      | G    | Α | N/A |
|----------------------|------|--------------|--------|--------|--------------|-----------------------|--------------|---------|------|---|-----|
| On-time and ready to |      | <b>√</b>     |        |        |              | Behaviour             | $\checkmark$ |         |      |   |     |
| learn                |      | •            |        |        |              | Effort                | <b>√</b>     |         |      |   |     |
| Prepared for class   |      | $\checkmark$ |        |        |              |                       |              |         |      |   |     |
| Seeks assistance     |      |              | ✓      |        |              |                       |              |         |      |   |     |
| E =                  | Exce | llent. \     | /G = \ | /erv G | ood. G = God | od, A = Acceptable, N | I/A = Needs  | s Atten | tion |   |     |

Figure 15: Attitudes to learning - example

| Trust                                         |          |            |            |    |
|-----------------------------------------------|----------|------------|------------|----|
|                                               | С        | U          | S          | NS |
| Works independently when necessary            | ✓        |            |            |    |
| Applies effort to tasks                       | ✓        |            |            |    |
| Is self-motivated                             |          | <b>√</b>   |            |    |
| Shows persistence in completing tasks on time |          | <b>√</b>   |            |    |
| D                                             |          |            |            |    |
| Respect                                       | С        | U          | S          | NS |
| Respects school wide rules                    | C        | U 🗸        | S          | NS |
|                                               | <b>c</b> | U √        | S          | NS |
| Respects school wide rules                    |          | <b>U</b> ✓ | <b>S</b> ✓ | NS |

Figure 16: Attitudes to Learning component – example 2

| Trust                                         | С | U        | S        | NS |
|-----------------------------------------------|---|----------|----------|----|
| Works independently when necessary            | ✓ |          |          |    |
| Applies effort to tasks                       | ✓ |          |          |    |
| Is self-motivated                             |   | <b>✓</b> |          |    |
| Shows persistence in completing tasks on time |   | ✓        |          |    |
| Respect                                       | С | U        | S        | NS |
| Respects school wide rules                    |   | <b>✓</b> |          |    |
| Respects the classroom rules                  | ✓ |          |          |    |
| Respects the property of others               |   |          | <b>√</b> |    |
| Takes responsibility for belongings           |   | _/       |          |    |

Figure 17: Attitudes to Learning – Example 3

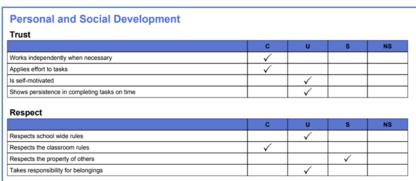

Figure 18: Attitudes to Learning - example 4

| Trust                                              | С        | U        | S        | NS       | Respect                                  | С | U | S        | NS |
|----------------------------------------------------|----------|----------|----------|----------|------------------------------------------|---|---|----------|----|
| Works independently when necessary                 | ✓        |          |          |          | Respects school wide rules               |   | ✓ |          |    |
| Applies effort to tasks                            | ✓        |          |          |          | Respects the classroom rules             | ✓ |   |          |    |
| Is self-motivated                                  |          | <b>√</b> |          |          | Respects the property of others          |   |   | <b>√</b> |    |
| Shows persistence in completing tasks on time      |          | <b>✓</b> |          |          | Takes responsibility for belongings      |   | ✓ |          |    |
| Teamwork                                           | С        | U        | S        | NS       | Communication                            | С | U | S        | NS |
| Participates cooperatively in a group<br>situation | ✓        |          |          |          | Displays a polite and cooperative manner |   | ✓ |          |    |
| Shows tolerance and consideration for others       |          | <b>√</b> |          |          |                                          |   |   |          |    |
| Approaches challenges confidently                  |          | <b>√</b> |          |          |                                          |   |   |          |    |
| Participates enthusiastically                      |          |          |          | <b>√</b> |                                          |   |   |          |    |
| Other                                              | С        | U        | S        | NS       |                                          |   |   |          |    |
| Exercises self control                             | ✓        |          |          |          |                                          |   |   |          |    |
| Is well organised                                  |          |          |          | <b>√</b> |                                          |   |   |          |    |
| Manages time effectively                           |          |          | <b>√</b> |          |                                          |   |   |          |    |
| Shows initiative                                   |          |          | <b>√</b> |          |                                          |   |   |          |    |
| Work is well presented                             | <b>√</b> |          |          |          |                                          |   |   |          |    |

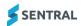

Figure 19: Attitudes to Learning - example 5

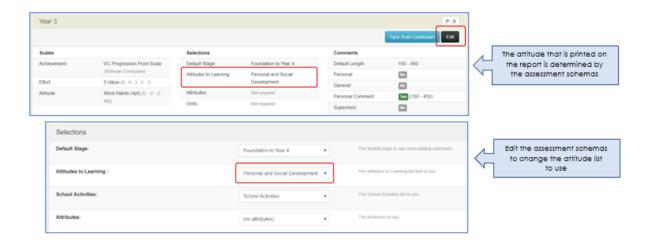

Figure 20: Attitudes and assessment schemas

## Attitudes to Learning Graph (Both)

## **Purpose**

This component shows a student's attitudes to learning in graph format.

## **Options**

Your options include adding a heading, choosing how many graphs to display per row, changing the column colours, and applying styling.

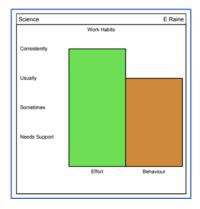

Figure 21: Attitudes to Learning component

## Attitudes to Learning Progression (AusVELS) (Both)

#### **Purpose**

Displays an Attitudes to Learning group in a graphical format required for AusVELS reporting.

#### **Options**

Your options include changing the scale colour, changing the dot colour and applying styling.

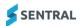

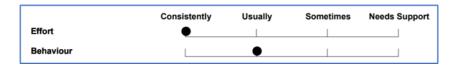

Figure 22: Attitudes to Learning component

## Attributes (Both)

## **Purpose**

This component displays up to two attributes as defined in the schema setup. If an attribute has not been set, it is left blank.

## **Options**

Your options include editing the styles to include Table Data (if you want the text in a table), changing the widths of the columns and applying styling.

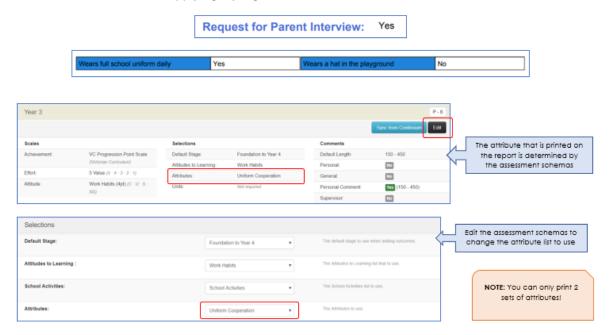

Figure 23: Attributes component

## Attribute Checklist (Design)

## **Purpose**

This component displays a tick for any attributes where the student has a mark.

## **Options**

Your options include adding a heading and applying styles.

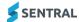

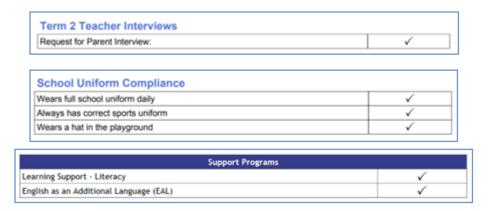

Figure 24: Attributes Checklist component

## Attribute Table (Design)

#### **Purpose**

This component lists all the subject attributes for a subject a student is studying. All schemas must share a common attribute group to display correctly.

## **Options**

Your options include rotating headings, adjusting column widths and heights, and applying styles.

| SUBJECT                           | TEACHER               | Request for Parent<br>Interview: |
|-----------------------------------|-----------------------|----------------------------------|
| English                           | Mrs Eleonora<br>Raine | Yes                              |
| Mathematics                       | Mrs Eleonora<br>Raine | Yes                              |
| Personal and Social<br>Capability | Mrs Eleonora<br>Raine | Yes                              |
| Science                           | Mrs Eleonora<br>Raine | Yes                              |
| Digital Technologies              | Mrs Eleonora<br>Raine | Yes                              |
| Visual Arts                       | Mrs Eleonora<br>Raine | Yes                              |

Figure 25: Attribute Table component

## Banner (Both)

## **Purpose**

The banner component lists the details of the report, including the school's name, student, class and teacher information. If added, it also shows the school logo.

#### **Options**

Your options include adding the school logo and adjusting its size and position and adding a line of additional text, applying styles and deciding which information to show such as Report Information, Student, Year, Class, Teacher, Year Advisor, Assisting Teacher(s).

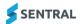

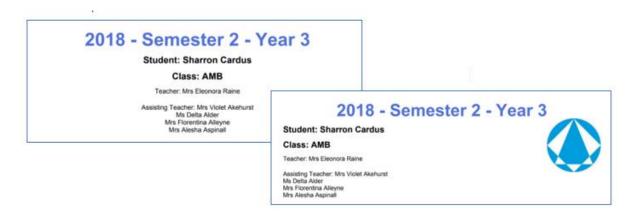

Figure 26: Banner component

## Component Block (Both)

#### **Purpose**

This component allows you to nest other subject components inside it to create a more custom layout. (Advanced users only).

## **Options**

Your options include adding and adjusting column widths, and applying a border or padding.

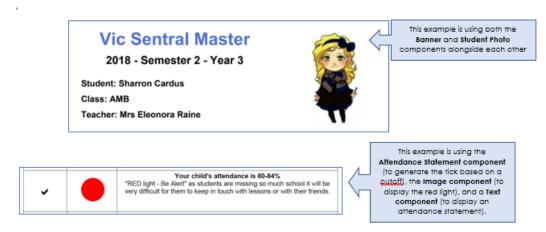

Figure 27: Component Block component

## Continuum Data (Subject Layout)

#### Purpose

This component shows markers for the student's current cluster when syncing data from continuums.

## **Options**

Your options include the ability to show All Markers, Achieved Markers or In Progress Markers, display a tick against achieved markers, as well as apply styling.

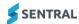

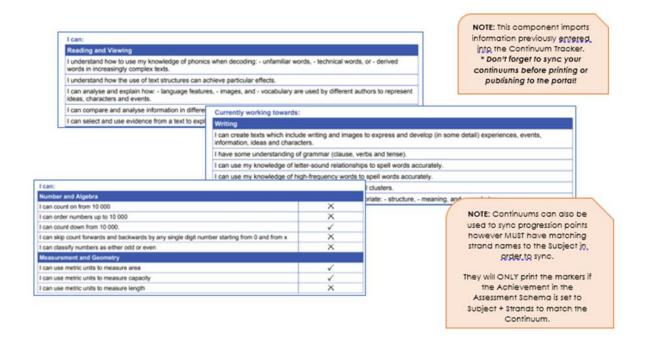

Figure 28: Continuum Data component

## Continuum Detail (Design)

## **Purpose**

The continuum detail component gives a breakdown of a student's progress in the continuum.

## **Options**

Options include choosing the continuum you wish to display and applying styling.

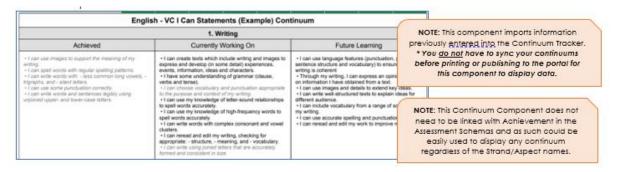

Figure 29: Continuum Detail component

## Continuum Overview (Design)

#### **Purpose**

This component shows an analysis graph of a student's current progress in a given continuum.

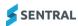

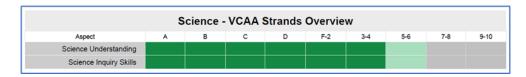

Figure 30: Continuum Overview component

## Course Description (Subject Layout)

## **Purpose**

The course description is set when creating the schema and will be displayed by this component.

## **Options**

Options include applying styling to the text.

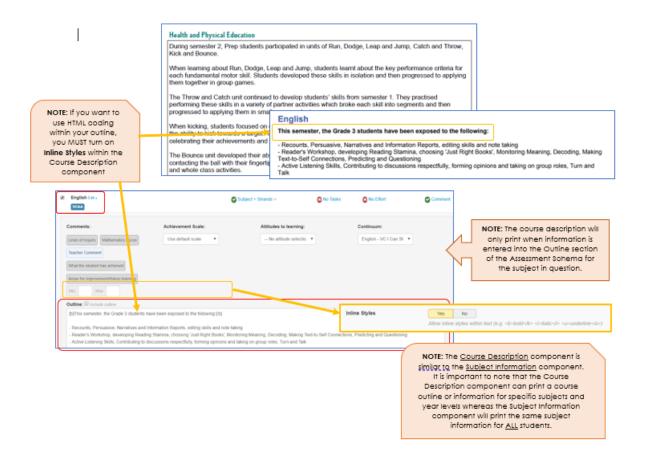

Figure 31: Course Description component

## Course Results List (Subject Layout)

#### **Purpose**

This component provides a list of course results in either a list or table style view.

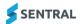

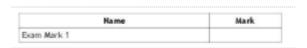

Figure 32: Course Results List component

## Course Results (Subject Layout)

## **Purpose**

This component displays up to 4 course results as defined in the schema setup. If a given subject does not have that course result, it is left blank.

## Course Results Overview (Design)

#### **Purpose**

The course results overview component is used to display the name and description of class results.

# Course Resutls Test 1 Course: This is a test test 1 Class: Test 1 Rank:

Figure 33: Course Results Overview component

## Effort Breakdown (Subject Layout)

#### **Purpose**

The effort breakdown shows the per-strand effort results for a student in this subject.

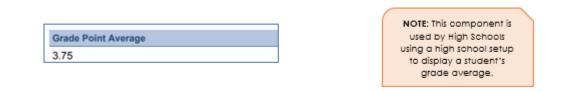

## Head of House (Design)

#### **Purpose**

This component allows you to display a Head of House name as a text block on the report.

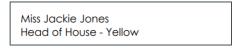

## Image (Both)

## **Purpose**

This component allows you to insert an image from the Reports Image Bank into the report.

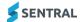

## **Options**

Your options include linking directly to an image inserted via the Image Bank, editing the size or changing the alignment (left, centre, right).

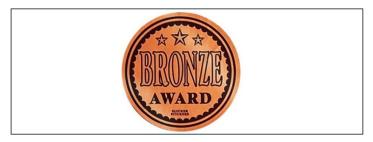

Figure 34: Image component

## International Baccalaureate Scale Overview (Design)

## **Purpose**

This component shows the different values in the International Baccalaureate Scale and how they translate to numerical grades.

| Grade | IB Grade | Grade Description                                                  |
|-------|----------|--------------------------------------------------------------------|
| A+    | Level 7  | Exceptional achievement of what is expected at this year level     |
| Α     | Level 6  | Excellent achievement of what is expected at this year level       |
| В     | Level 5  | Very good achievement of what is expected at this year level       |
| С     | Level 4  | Satisfactory achievement of what is expected at this year level    |
| C-    | Level 3  | Achievement in some aspects of what is expected at this year level |
| D     | Level 2  | Partial achievement of what is expected at this year level         |
| Е     | Level 1  | Minimal achievement of what is expected at this year level         |

Figure 35: International Baccalaureate Scale Overview component

## Mark Distribution (Subject Layout)

#### **Purpose**

Shows the distribution of a mark with the students mark and the course average overlayed on top.

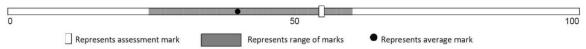

**Figure 36: Mark Distribution component** 

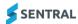

## Overall Grade and Effort (Subject Layout)

## **Purpose**

This component displays one or more overall marks for a subject. This can be set to the achievement or effort mark.

## **Options**

Your options include adjusting the column widths, deciding what marks to display on the left or right-hand side, whether to display just the achieved mark or all the marks, show a scale, how to display the marks (Name, Shortname or Grade), as well as applying styling.

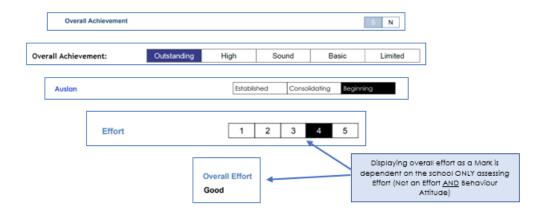

Figure 37: Overall Grade and Effort component – achievement mark

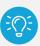

**Victorian schools:** This component displays the Achievement and Effort as per the example below. It cannot be used to display an Effort and Behaviour Attitude.

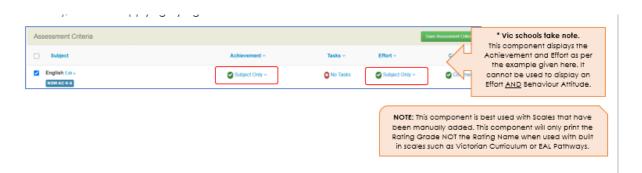

Figure 38: Overall Grade and Effort component – effort mark

## Overall Grade and Effort Table (Design)

#### **Purpose**

This component shows an overall mark for all subjects in a compact table. It is best used with Scales that have been manually added. This component only prints the Rating Grade NOT the Rating Name when used with built-in scales such as Victorian Curriculum or EAL Pathways.

| English | Mathematics | Science | HSIE | PDHPE | Creative Arts |
|---------|-------------|---------|------|-------|---------------|
| D       | D           | D       | E    | E     | A             |

Figure 39: Overall Mark Overview component

## Overall Grade and Effort Table (Subject Layout)

## **Purpose**

This component displays one or more overall marks for a subject. This can be set to the achievement or effort mark. This component is best used with Scales that have been manually added. This component only prints the Rating Grade NOT the Rating Name when used with built-in scales such as Victorian Curriculum or EAL Pathways.

| Overall Achievement | Outstanding | High        | Sound | Basic        | Limited |
|---------------------|-------------|-------------|-------|--------------|---------|
|                     | ✓           |             |       |              |         |
| Effort:             | Outstanding | Commendable | Sound | Inconsistent | Limited |
|                     | ✓           |             |       |              |         |

Figure 40: Overall Mark Table component

## Overall Grade, Effort & Comments (Subject Layout)

## **Purpose**

This component displays the overall marks and comments in one component to achieve a more compact subject display.

English Overall Achievement: 1 Effort: 1

Teacher's Comment [Sample comment of 900 characters] Lorem ipsum dolor sit amet, consectetur adipiscing elit. Cras imperdi

commodo volutpat. Aenean non orci in sapien semper porta tincidunt non mi. Nunc elit tortor, volutpat ut volutpat sit amet, pharetra in metus. Mauris vel sem augue. Proin at lacus elit. Nam rhoncus varius lacus. Mauris lectus lacus, tincidunt in scelerisque sed, interdum sit amet elit. Sed lobortis, enim nec egetas extense quan volit interdum enim, suscipit consequat magna libero quis nunc. Fusce vitae lorem in ero justo. Integer rhoncus accumsan volutpat. Phasellus sit amet elit non enim laculis e Fusce venenatis eros ut libero pretium egestas. Pellentesque quis nisi ac metus sem

sed luctus nibh. Cras cursus fermentum diam, in sagittis velit luctus a. Donec in arc

\* Vic schools take note.

This component is similar to the Overall Mark component in that it displays the Achievement and/or Effort. It cannot be used to display an Effort AND Behaviour Attitude.

NOTE: This component is best used with Scales that have been manually added. This component will only print the Rating Grade NOT the Rating Name when used with built in scales such as Victorian Curriculum or EAL Pathways.

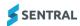

## Page Break (Both)

#### **Purpose**

This component makes the report run onto a new page after the previous component.

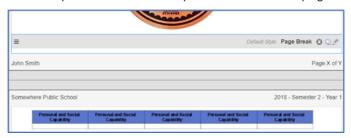

Figure 41: Page Break component

## Progression Example (AusVELS or VC) (Design)

#### **Purpose**

This component displays a sample progression graphic with an explanation of its features.

## **Options**

- adjusting the colour for the level headings
- adjusting the colour for the expected level
- the ability to print the rating grade, rating name, rating shortname, progression score or to hide the rating
- applying styling to the various parts of the component
- overriding the text that refers to a child's previous achievement.

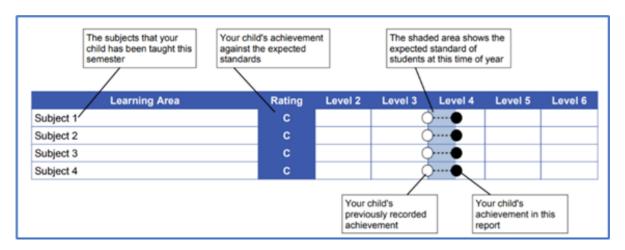

Figure 42: Progression example 1

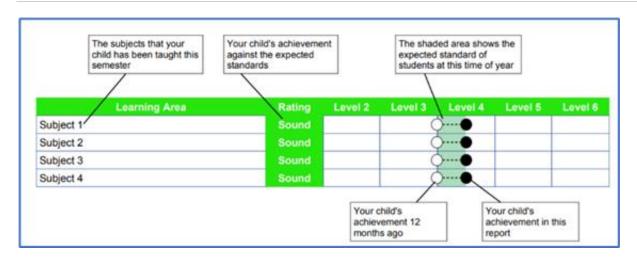

Figure 43: Progression example 2

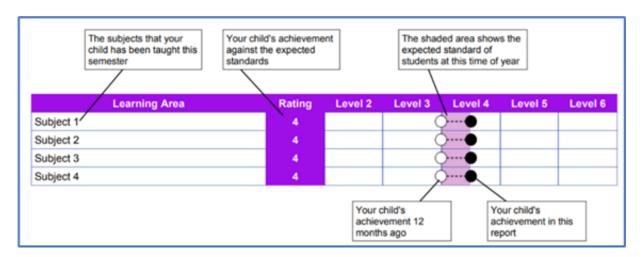

Figure 44: Progression example 3

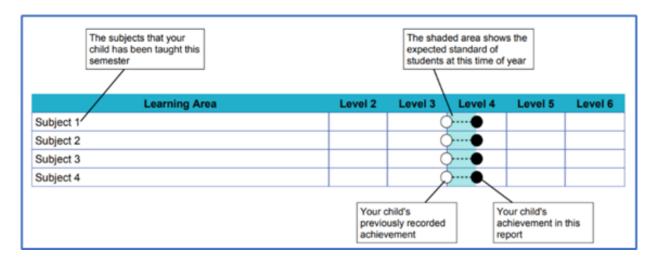

Figure 45: Progression example 4

## Progression Explanation (AusVELS) (Design)

#### **Purpose**

This component displays an explanation of the grades and graphics used in the Progression Points component.

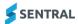

## **Options**

Your options include:

- showing the achievement this report
- showing the previous achievement
- showing the achievement progress
- showing the expected achievement
- · adjusting borders and colours
- modifying the achievement colour
- showing the grade rating
- applying headings
- editing the reference period for previous achievements
- applying styling.

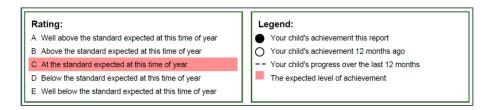

Figure 46: Progress Explanation component

## Progression Point Breakdown (Subject Layout)

## **Purpose**

This component displays the learning areas that the student is studying as well as the rating and progression point progress for that learning area.

#### **Options**

- adjusting the colour for the level headings
- adjusting the colour for the expected level
- choosing to hide rows if no results are present
- deciding how many levels to display
- choosing whether to print the rating grade, rating name, rating shortname, progression score or to hide the rating
- applying styling to the various parts of the component
- adjusting the columns. You may need to do this if you are displaying the rating name).
- adjusting the progression point circle size
- renaming the heading that shows above the domains.

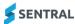

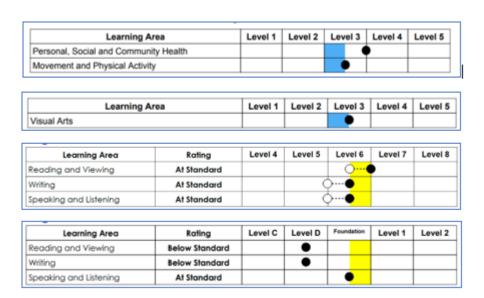

Figure 47: Progression Point Breakdown component

## Progression Point Rating (Subject Layout)

#### **Purpose**

This component displays the calculated overall rating for a subject marked using the AusVELS progression point. It does not display rating name.

## **Options**

Your options include adjusting the rating colour, the achieved rating colour, and applying styling.

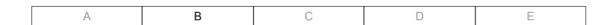

**Figure 48: Progress Point Rating** 

## Progression Points (Design)

#### **Purpose**

This component displays the learning areas that the student is studying as well as the rating and progression point progress for that learning area.

## **Options**

- adjusting the colour for the level headings
- adjusting the colour for the expected level
- the ability to hide rows if no results are present
- choosing how many levels to display
- the ability to print the rating grade, rating name, rating shortname, progression score or to hide the rating
- applying styling to the various parts of the component
- overriding the word Foundation (with let's say Prep)
- adjusting the columns (this may need to be done if you are displaying the rating name).

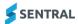

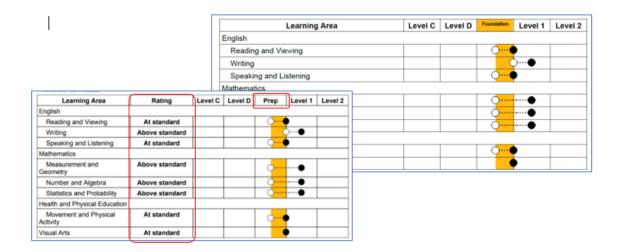

**Figure 49: Progression Points component** 

## School Activities (Design)

## **Purpose**

This component shows a student's school activities in a tabular format.

## **Options**

- adding customised headings
- displaying 1, 2 or 3 columns
- including spacing between columns
- showing all activities or only involved activities
- showing involved tick or not involved cross
- applying styling.

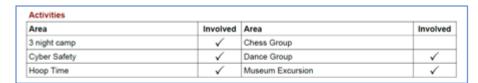

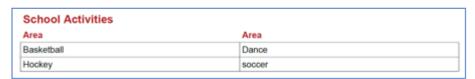

Figure 50: School Activities component

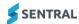

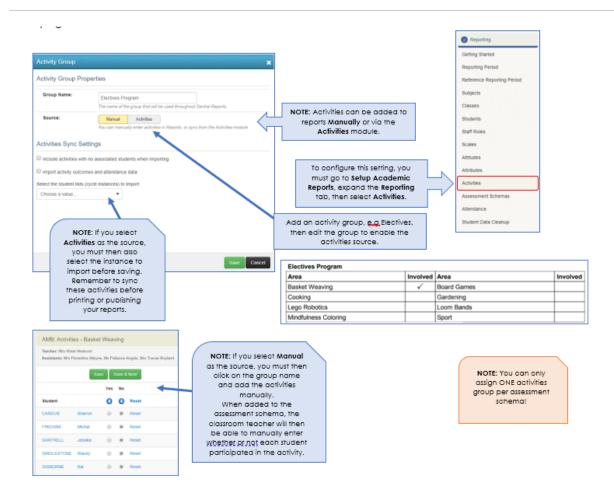

Figure 51: School Activities - more detail

## **School Activity Points**

## **Purpose**

This component allows you to insert a tabular format for points earned by a student over select cycles. If you don't nominate all year groups, you won't see Year 7-12.

| Activities                           | Year 7 | Year 8 | Year 9 | Year 10 | Year 11 | Year 12 | Total Points |
|--------------------------------------|--------|--------|--------|---------|---------|---------|--------------|
| Academic Reporting                   | 0      | 0      | 0      | 0       | 0       | 0       | 0            |
| Debating - Academic<br>Reporting     | 0      | 0      | 0      | 0       | 0       | 0       |              |
| Extra-curricular                     | 0      | 0      | 0      | 0       | 0       | 0       | 0            |
| hOME GROUP<br>fORUM                  | 0      | 0      | 0      | 0       | 0       | 0       |              |
| SCIENCE                              | 0      | 13     | 14     | 18      | 16      | 17      | 78           |
| Ag GATS                              | 0      | 8      | 9      | 10      | 11      | 12      |              |
| Museum of Human<br>Disease           | 0      | 5      | 5      | 5       | 5       | 5       |              |
| RACI Nyholm Lecture                  | 0      | 0      | 0      | 0       | 0       | 0       |              |
| Science and<br>Engineering Challenge | 0      | 0      | 0      | 3       | 0       | 0       |              |

Figure 52: School Activity Points component

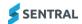

## School Logo (Both)

## **Purpose**

This component allows you to insert the School Logo image as defined in Sentral Setup.

## **Options**

You have the option to adjust the size or the alignment and to add padding where necessary.

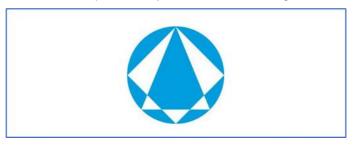

Figure 53: School Logo component

## School Name (Design)

## **Purpose**

This component displays the school name as configured in the global Sentral settings area.

## **Sentral School**

Figure 54: School Name component

## Self-Assessment (Design)

#### **Purpose**

This component displays a student's self-assessment comment entered through the portal.

#### **Options**

Your options include adding a heading, adjusting the comment area size and applying styling.

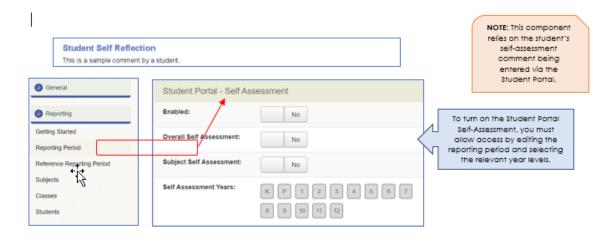

Figure 55: Self Assessment component

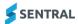

## Signatures (Both)

## **Purpose**

This component gives a space for the Teacher, Assistant Principal or Principal to place their signature.

## **Options**

Your options include printing 3 signatures in a row and specifying the title for each, choosing where the signature prints (left or under the title), displaying a line to put a signature on as well as applying styling.

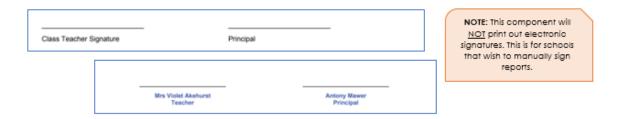

Figure 56: Signatures component

## Staff Signature Image (Design)

#### Purpose

This component displays an uploaded staff signature image.

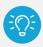

*Tip:* You'll need to upload your signature via your profile. View instructions in the image below.

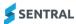

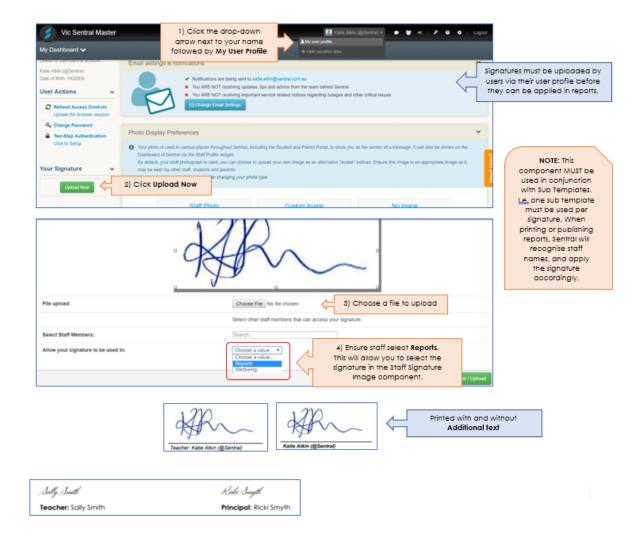

Figure 57: Staff Signature Image component

## Student Comment (Design)

## **Purpose**

This component displays a student's overall comment..

This component can be used with any comment type (Overall or Subject) but cannot be used for specific subject comments such as Health and PE or Library. Specific subject comments are done in the Subject Layouts tab using the Comment component.

## **Options**

- selecting which comment type the component will get its information from
- showing a heading or comment label
- adjusting the column widths and applying styling.
- displaying a comment name and who wrote the comment (Teacher, Year Advisor or Principal).

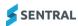

#### What you can do at home to support Sharron's learning

- Listen to Sharryn read every night, stopping to ask questions and clarify understanding.
- Allow her to assist with daily tasks such as shopping to further her knowledge of money.
   Play board games with Sharryn that allow turn taking, counting and communication.

**Figure 58: Student Comment component** 

## Student Comment 2 Columns (Design)

## **Purpose**

This component displays a student's overall comments. This component is useful to show two overall comments side by side. You can use with any comment type (Overall or Subject) but you can't use it for specific subject comments such as Health and PE or Library. Do this in the Subject Layouts tab using the Comment component instead.

#### **Options**

Your options include selecting which comment type the component get its information from, showing a heading or comment label, adjusting the column widths, and applying styling. You also have the option to display a comment name and who wrote the comment (Teacher, Year Advisor or Principal).

| Teacher comment                                                                                                    | Areas for Improvement                                                                                                    |
|----------------------------------------------------------------------------------------------------|----------------------------------------------------------------------------------------------------|
| Sharron is a happy and friendly child who gets along with her peers. She asks questions regularly when she is unsure of a task and works independently most of the time. Sharron enjoys guided reading sessions and can answer literal and inferential questions. She is supportive of others and enjoys the responsibility of classroom roles. Sharron should be commended on her efforts this semester. Well done Sharron! | Listen to Sharryn read every night, stopping to ask questions and clarify understanding.     Allow her to assist with daily tasks such as shopping to further her knowledge of money.     Play board games with Sharryn that allow turn taking, counting and communication. |
| Mrs Violet Akehurst                                                                                                    | Mrs Violet Akehurst                                                                                                    |

Figure 59: Student Comment 2 Columns component

## Student Information (Both)

## **Purpose**

This component allows you to display relevant details about the student for this subject. The component can display the student's name, class, reporting year, school year, attendance, head teacher, teacher.

#### **Options**

Your options include showing the label, centring text, treating text and data as one cell, and applying styling.

You are limited to two pieces of information to print with this component. Selecting None in either the left or right-side information ensures that only one piece of information is displayed.

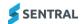

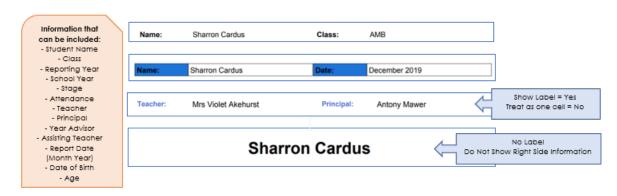

Figure 60: Student Information

## Student Photo (Design)

## **Purpose**

This component allows you to insert a student's photo into the report.

## **Options**

Your options include adjusting the photo size, the photo quality, the photo alignment, and what to print if the student has no photo. For example, link to a school photo uploaded in the Image Bank.

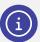

**Note:** You also have the option to turn this off if your photos are printing with white bars on either side.

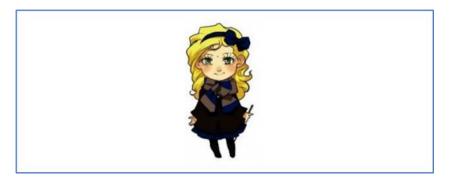

Figure 61: Student Photo component

## Subjects (Design)

#### **Purpose**

This component is a container that displays the subject layouts for all subjects that the student is assigned to. Once you place a Subject component into a report, use the Subject Layouts tab to determine the look and feel of the individual subjects.

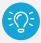

**Tip:** The Subjects component is a way of linking the Subjects component and the Subject Layouts and printing each subject according to the correct template.

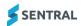

## **Options**

Your options include:

- selecting per page or multiple page subjects
   You get to choose if each subject is on its own page (e.g. English) or if multiple subjects should print on the same page (e.g. specialist classes)
- assigning the subjects to the Subject Layouts
- applying padding.

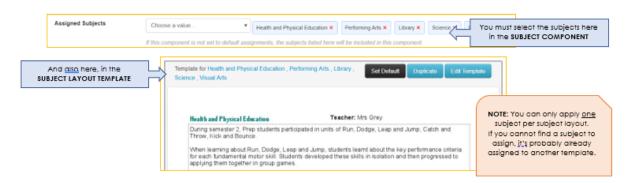

Figure 62: Subjects component

## Subject Information (Design)

## **Purpose**

The subject description gives a space to place some free form information on a subject outside the normal flow of the subjects. This information is only shown for students that are studying that subject.

#### **Options**

Your options include selecting the subject the information applies to, whether to add a heading, adding the information to be displayed, and applying styling.

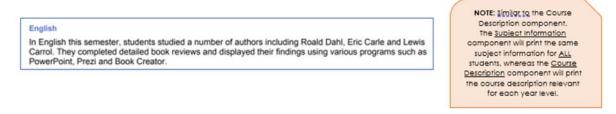

Figure 63: Subject Information component

## Subject List (Design)

#### **Purpose**

This component lists all the subjects that the student is studying. It can also optionally display the number of units that the subject is allocated.

## **Options**

- showing the schema name and headings
- showing the class name

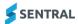

- adding headings
- adjusting column widths
- showing teacher names
- showing the number of units per subject
- applying styling.

You can also change the default style at the top of the component to use further options.

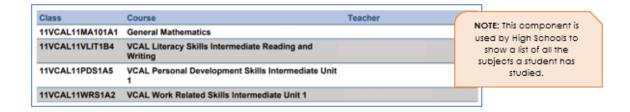

Figure 64: Subject List component

## Subject Name (Subject Layout)

#### **Purpose**

This component displays the name of the current subject.

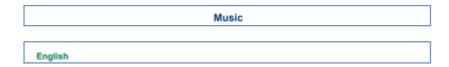

Figure 65: Subject Name component

## Subject Table (Both)

#### **Purpose**

This component allows you create a tabular display of subject based data.

#### **Options**

Your options include showing headings, rotating headings, adjusting row height and column widths, naming the columns, selecting the type of data to be displayed (examples include displaying marks, comments, attitudes, course results and attributes), and applying styling to the various cells.

You can display up to 6 columns of data using this component.

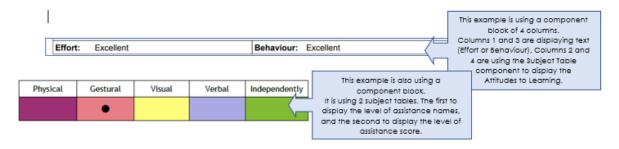

Figure 66: Subject Table component

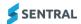

## Sub Template (Design)

#### **Purpose**

This component allows you to display the content of another template in a report.

#### Example

An example of using this might be to print a staff member's electronic signature via an image uploaded in the Image Bank (see example below) or by using the Staff Signature Image component. By applying a sub template in this example, it prints the necessary classroom teacher's signature on the assigned rollclass report.

#### **Steps**

- 1. Create a sub template via the Report Templates screen (add components, etc.)
- 2. Add a sub template component into your report template (Design screen) where you wish the sub template to print.
- 3. Link the sub template component to the sub template.
- 4. Specify when you want each sub template to print. Choose whether to print for particular classes or a particular schema.

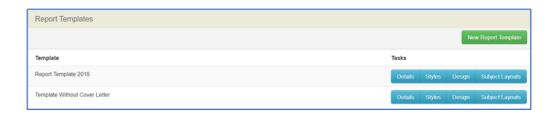

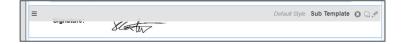

Figure 67: Sub Template component

## Text (Both)

#### **Purpose**

This component places freeform text into the report.

#### **Options**

You can use the component styling to choose if this text is regular text or report headings. You can use Merge fields with a text component to pre-populate specific information. You can use Merge fields to add a student's full name or preferred name, last name, rollclass, year level, attendance data, the rollclass teacher's name, the assisting teacher's (specialist) name, the name of the reporting semester, the school name, Principal's name, plus much more.

Your options also include text transformation, text rotation, adjusting the text area size and applying styling.

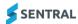

## **Vic Sentral Master**

**Sharron Cardus** 

Class: AMB

**Teacher: Mrs Violet Akehurst** 

Figure 68: Text component

## Text – 2 Column (Both)

#### **Purpose**

This component places freeform text into the report.

## **Options**

You can use the component styling to make this text regular text or report headings. You can use Merge fields with a text component to pre-populate specific information. You can use Merge fields to add a student's full name or preferred name, last name, rollclass, year level, attendance data, the rollclass teacher's name, the assisting teacher's (specialist) name, the name of the reporting semester, the school name, Principal's name, plus much more.

Your options also include adding specific information into each column, adjusting the column widths, including a background image, adjusting the image size, adjusting the image alignment, and applying styling.

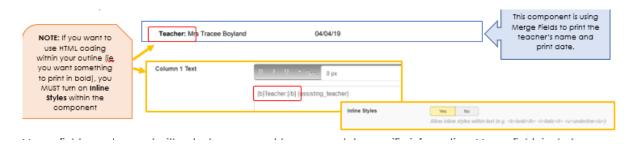

Figure 69: Text - 2 component

## Welfare Incidents (Design)

#### **Purpose**

This component shows a table of incidents for a student within a set date range.

#### **Options**

Your options include choosing which incident types display, setting the date range, and applying styling.

| Туре           | Course           | Date       |
|----------------|------------------|------------|
| Respect        | English          | 06/03/2019 |
| Responsibility | Health & Phys Ed | 17/04/2019 |

Figure 70: Welfare Incidents components

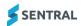

## Welfare Level (Design)

## **Purpose**

This component shows a student's level from Sentral Welfare as of a specific date and time.

## **Options**

Your options include adding a heading, setting the date range of the student's current welfare level, and applying styling.

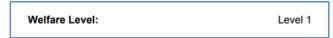

Figure 71: Welfare Level component

## Welfare Summary (Design)

## **Purpose**

This component shows satisfactory/unsatisfactory status of a student depending on criteria chosen.

## **Options**

Your options include adding a heading, selecting which type of incidents to compare against (positive or negative), setting a threshold that controls when to display the word satisfactory or unsatisfactory, setting the date range, and applying styling.

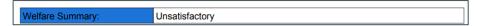

Figure 72: Welfare Summary component

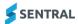

# Available components

| Component                    | Description                                                                                                    | General/Subject | Styles                  |
|------------------------------|----------------------------------------------------------------------------------------------------|-----------------|-------------------------|
| Achievement<br>Breakdown     | Shows the individual results for a student in this subject. The results shown depend on the schema being reporting on. For example, a schema that has a gradebook shows the gradebook results while a schema that has a checklist shows the checklist results. | Subject         | Basic, Modern, Enhanced |
| Achievement<br>Distribution  | Shows the distribution of a grade with the students' grade and the class average overlayed on top.                                                                                                    | Subject         | Basic, Modern, Enhanced |
| Achievement Graph            | Displays an achievement graph in Manhattan format.                                                                                                    | Subject         | Basic, Modern, Enhanced |
| Achievement Tally            | Tallies the overall achievement mark for all students in the class cohort or over the entire schema. Displayable as a straight tally or a percentage.                                                                                                    | Subject         | Basic, Modern, Enhanced |
| Assessment Fuel Gauge        | Displays a student assessment with a fuel gauge diagram.                                                                                                    | Subject         | Basic, Modern, Enhanced |
| Assessment<br>Overview       | Describes the scales used in the students' report.  Can be used to describe the achievement, effort or attitude scales. Descriptions for the overview are set in the Scale Descriptions section of the layout setup                                            | General         | Basic, Modern, Enhanced |
| Assessment Scale<br>Overview | Describes the scales used in the students' report.  Can be used to describe the achievement, effort or attitude scales.  Descriptions for the overview are set in the Scale Descriptions section of the layout setup.                                          | General         | Basic, Modern, Enhanced |
| Attendance                   | Shows a breakdown of absences for a student. Depending on the reporting period setup absences can be broken down into whole day and partial absences, as well as explained and unexplained tallies                                                             | General         | Basic, Modern, Enhanced |
| Attendance<br>Overview       | Takes a students' absences and displays either Satisfactory or Unsatisfactory depending on whether their total absences is above or below a specified cut-off.                                                                                                 | General         | Basic, Modern, Enhanced |
| Attendance<br>Statement      | Displays a predefined statement depending on the number of absences recorded for a student.                                                                                                    | General         | Basic, Modern, Enhanced |
| Attitude Average             | Displays the overall average attitude mark for a student based individual subject averages                                                                                                    | General         | Basic, Modern, Enhanced |
| Attitude Average             | Gives the average attitude mark for a student based on the scale you assign to your attitudes to learning.                                                                                                    | Subject         | Basic, Modern, Enhanced |
| Attitudes Subject<br>Table   | Shows a student's attitudes to learning in a tabular format grouped by subject name.                                                                                                    | General         | Basic, Modern, Enhanced |

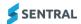

| Component                                            | Description                                                                                                    | General/Subject | Styles                  |
|------------------------------------------------------|----------------------------------------------------------------------------------------------------|-----------------|-------------------------|
| Attitudes to<br>Learning                             | Shows a student's attitudes to learning in a tabular format.                                                                                                 | General         | Basic, Modern, Enhanced |
| Attitudes to<br>Learning                             | Shows a student's attitudes to learning for<br>the current subject. This is only relevant<br>when using Faculty based reporting.                             | Subject         | Basic, Modern, Enhanced |
| Attitudes To Learnin g Graph                         | Displays an attitude to learning graph in Manhattan format.                                                                                                  | General/Subject | Basic, Modern, Enhanced |
| Attitudes to<br>Learning<br>Progression<br>(AusVELS) | Displays an attitude to learning group in a graphical format required for AusVELS reporting.                                                                 | General/Subject | Basic, Modern, Enhanced |
| Attribute Checklist                                  | Displays a tick for any attributes where the student has a mark.                                                                                             | General         | Basic, Modern, Enhanced |
| Attribute Table                                      | Lists all the subject attributes for a subject<br>a student is studying. All schemas must<br>share a common attribute group to display<br>correctly.         | General         | Basic, Modern, Enhanced |
| Attributes                                           | Displays up to two attributes as defined in the schema setup. If an attribute has not been set, it is left blank.                                            | General/Subject | Basic, Modern, Enhanced |
| Banner                                               | Lists the details of the report including the school name as well as student, class and teacher information.                                                 | General/Subject | Basic, Modern, Enhanced |
|                                                      | School logo can also be added to this component.                                                                                                    |                 |                         |
| Class Attendance                                     | Allows you to display different aspects of a student's class attendance including out of uniform. This data is imported from WebPXP in the attendance setup. | Subject         | Basic, Modern, Enhanced |
| Class Attendance<br>Percentage                       | Shows a student's overall attendance for a class as a percentage                                                                                             | Subject         | Basic, Modern, Enhanced |
| Comment                                              | Displays a student's subject comment.                                                                                                    | Subject         | Basic, Modern, Enhanced |
| Component Block                                      | Allows you to nest template components inside it for creating a more custom layout. (Advanced users only).                                                   | General/Subject | Basic, Modern, Enhanced |
| Continuum Data                                       | Shows markers for the students' current cluster when syncing data from continuums                                                                            | Subject         | Basic, Modern, Enhanced |
| Continuum Detail                                     | Gives a breakdown of a student's progress in the continuum.                                                                                                  | General         | Basic, Modern, Enhanced |
| Continuum<br>Overview                                | Shows an analysis graph of a student's current progress in each continuum.                                                                                   | General         | Basic, Modern, Enhanced |
| Course Description                                   | The course description is set when creating the schema and will be displayed by this component.                                                              | Subject         | Basic, Modern, Enhanced |
| Course Result List                                   | Provides a list of course results in either a list or table style view.                                                                                      | Subject         | Basic, Modern, Enhanced |
| Course Results                                       | Displays up to four course results as defined in the schema setup. If a given subject does not have that course result, it is left blank.                    | Subject         | Basic, Modern, Enhanced |
| Course Results (Deprecated)                          | Displays up to three course results as defined in the schema setup. If a given                                                                               | Subject         | Basic, Modern, Enhanced |

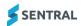

| Component                                        | Description                                                                                                    | General/Subject | Styles                  |
|--------------------------------------------------|----------------------------------------------------------------------------------------------------|-----------------|-------------------------|
|                                                  | subject does not have that course result, it is left blank.                                                                           |                 |                         |
| Course Results<br>Overview                       | Used to display the name and description of class results.                                                                            | General         | Basic, Modern, Enhanced |
| Effort Breakdown                                 | Shows the per-strand effort results for a student in this subject.                                                                    | Subject         |                         |
| Grade Point<br>Average                           | Averages the overall achievement grades for all selected subjects based off the weighting of the achieved grades.                     | General         | Basic, Modern, Enhanced |
| Head of House                                    | Displays a head of house name as a text block on the report.                                                                          | General         | Basic, Modern, Enhanced |
| Horizontal Line                                  | Draws a line across the page.                                                                                                    | General/Subject | Basic, Modern, Enhanced |
| Image                                            | Uses to insert an image from the Reports Image Bank into the report.                                                                  | General/Subject | Basic, Modern, Enhanced |
| International<br>Baccalaureate<br>Scale Overview | Shows the different values in the International Baccalaureate Scale and how they translate to numerical grades.                       | General         | Basic, Modern, Enhanced |
| Mark & Comment                                   | Displays the overall marks and comments in one component to achieve a more compact subject display.                                   | Subject         | Basic, Modern, Enhanced |
| Mark Distribution                                | Shows distribution of a mark with the student's mark and the course average overlayed on top.                                         | Subject         | Basic, Modern, Enhanced |
| Overall Mark                                     | Displays one or more overall marks for a subject. This can be set to the achievement or effort mark.                                  | Subject         | Basic, Modern, Enhanced |
| Overall Mark<br>Overview                         | Shows an overall mark for all subjects in a compact table.                                                                            | General         | Basic, Modern, Enhanced |
| Overall Mark Table                               | Displays one or more overall marks for a subject. This can be set to the achievement or effort mark.                                  | Subject         | Basic, Modern, Enhanced |
| Page Break                                       | Makes the report run onto a new page after the previous component.                                                                    | General/Subject | Basic, Modern, Enhanced |
| Progression<br>Example (AusVELS<br>or VC)        | Displays a sample progression graphic with an explanation of its features.                                                            | General         | Basic, Modern, Enhanced |
| Progression<br>Explanation<br>(AusVELS)          | Displays an explanation of the grades and graphics used in the Progression Points component.                                          | General         | Basic, Modern, Enhanced |
| Progression Point<br>Breakdown                   | Displays the learning areas that the student is studying as well as the rating and progression point progress for that learning area. | Subject         |                         |
| Progression Point<br>Graph (AusVELS)             | Progression Point Graph (AusVELS)                                                                                                    | Subject         | Basic, Modern, Enhanced |
| Progression Point<br>Rating                      | Displays the calculated overall rating for a subject marked using the AusVELS progression points.                                     | Subject         | Basic, Modern, Enhanced |
| Progression Points                               | Displays the learning areas that the student is studying as well as the rating and progression point progress for that learning area. | General         | Basic, Modern, Enhanced |

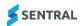

| Component                    | Description                                                                                                    | General/Subject | Styles                                  |
|------------------------------|----------------------------------------------------------------------------------------------------|-----------------|-----------------------------------------|
| School Activities            | Shows a student's school activities in a tabular format.                                                                                                    | General         | Basic, Modern, Enhanced                 |
| School Activity<br>Points    | Displays student activities and point values in a tabular format                                                                                                    | General         |                                         |
| School Logo                  | Used to insert the School Logo image as defined in Sentral Management.                                                                                                    | General/Subject | Basic, Modern, Enhanced                 |
| School Name                  | Displays the school name as configured in the global Sentral settings area.                                                                                                    | General         | Basic, Modern, Enhanced                 |
| Self-Assessment              | Displays a student's self-assessment comment entered through the portal.                                                                                                    | General         | Basic, Modern, Enhanced                 |
| Signatures                   | Provides a space for the Teacher,<br>Assistant Principal or Principal to place<br>their signature.                                                                              | General/Subject | Basic, Modern, Enhanced                 |
| Staff Signature<br>Image     | Displays an uploaded staff signature image.                                                                                                    | General         | Basic, Modern, Enhanced                 |
| Student Comment              | Displays a student's overall comment. This comment can be defined as any other comment types set for this reporting period.                                                     | General         | Basic, Modern, Enhanced, long component |
| Student Comment 2<br>Columns | Displays a student's overall comments. This component is useful to show 2 overall comments side by side                                                                         | General         | Basic, Modern, Enhanced                 |
| Student Information          | Used to display relevant details about the student. This component can display the student's name, class, reporting year, school year, attendance or teacher.                   | General         | Basic, Modern, Enhanced                 |
| Student Photo                | Used to insert a student's photo into the report.                                                                                                    | General/Subject | Basic, Modern, Enhanced                 |
| Sub Template                 | Places the content of another template into this report.                                                                                                    | General         | Basic, Modern, Enhanced                 |
| Sub Template (large)         | Places the content of another template into this report without keeping the contents together on a page. Used when the sub template content is expected to stretch over a page. | General         | Basic, Modern, Enhanced                 |
| Subject Comparison<br>Chart  | Shows a comparative line chart for all subjects that the student is studying. The chart tallies the number of students achieving each grade within the subject.                 | General         | Basic, Modern, Enhanced                 |
| Subject Information          | Provides a space to place some free form information on a subject outside the normal flow of the subjects. Information is only shown for students studying that subject.        | General         | Basic, Modern, Enhanced                 |
| Subject Layout<br>(Legacy)   | Displays the subject results in a variety of predefined ways. Check the different styles associated with this component to see the ways that this component can show its data.  | Subject         | Do not use                              |
|                              | Don't use this without good reason.<br>Instead, use the individual subject layout<br>components.                                                                                |                 |                                         |
|                              | This Layout also only supports a single student comment.                                                                                                    |                 |                                         |

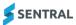

| Component               | Description                                                                                                    | General/Subject | Styles                  |
|-------------------------|----------------------------------------------------------------------------------------------------|-----------------|-------------------------|
| Subject List            | Lists all the subjects that the student is studying. It can also optionally display the number of units that the subject is allocated.                                                                                    |                 | Basic, Modern, Enhanced |
| Subject Name            | Displays the name of the current subject.                                                                                                    |                 | Basic, Modern, Enhanced |
| Subject Table           | Allows you to create a tabular display of subject based data.                                                                                                    |                 | Basic, Modern, Enhanced |
| Subjects                | Displays the subject layouts for all subjects that the student is assigned to. Once a subject component is placed into a report the subject layouts tab is used to determine the look and feel of the individual subjects |                 | Basic, Modern, Enhanced |
| Text                    | Places freeform text into the report. By using the component styling, this text can either be regular text or report headings.                                                                                            |                 | Basic, Modern, Enhanced |
| Text - 2 or 3<br>Column | Places freeform text into the report. By using the component styling, this text can either be regular text or report headings.                                                                                            |                 | Basic, Modern, Enhanced |
| Vertical Line           | Draws a line down the page.                                                                                                    |                 | Basic, Modern, Enhanced |
| Welfare Incidents       | Shows a table of incidents for a student within a set date range.                                                                                                    |                 | Basic, Modern, Enhanced |
| Welfare Level           | Shows a student's level from Sentral Welfare as of a specific date and time.                                                                                                    |                 | Basic, Modern, Enhanced |
| Welfare Summary         | Shows satisfactory/unsatisfactory status of a student depending on criteria chosen.                                                                                                    |                 | Basic, Modern, Enhanced |

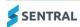